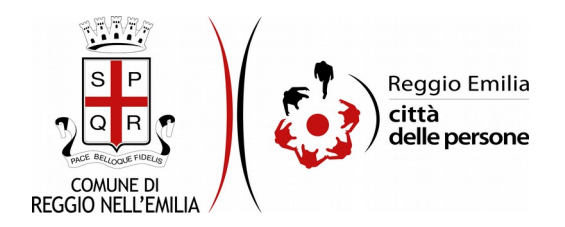

## Prenotazione attività didattica Musei Civici – secondo quadrimestre

## **Prima di cominciare…**

Durante la compilazione dell'istanza occorre avere a portata di mano:

- un numero di telefono di riferimento per la scuola;
- se noti, i dati dell'insegnante che sarà presente durante le attività didattiche (nome, cognome, email, numero di telefono);
- il numero dei partecipanti alle attività didattiche.

E' possibile interrompere la compilazione dell'istanza prima di concluderla, salvando tutti i dati inseriti, e riprenderla in seguito.

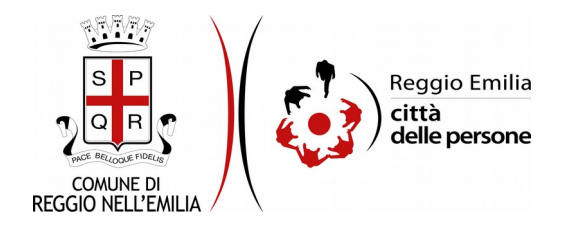

# **Compilazione dell'istanza**

## **Passo 1.Richiedente**

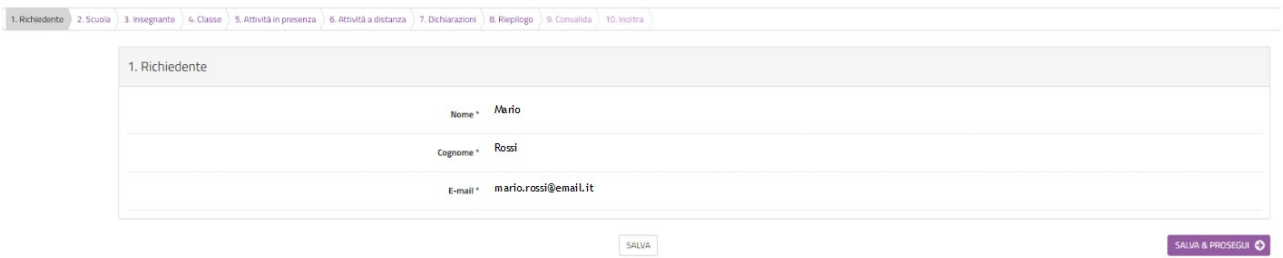

Nel primo passo sono automaticamente precompilati sulla base del profilo con cui ci si è autenticati i dati del Richiedente: nome, cognome e indirizzo email

Cliccare il pulsante "SALVA E PROSEGUI" in basso a destra.

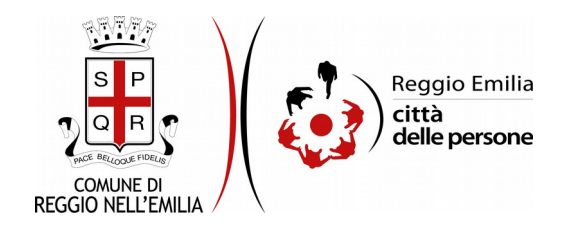

## **Passo 2.Scuola**

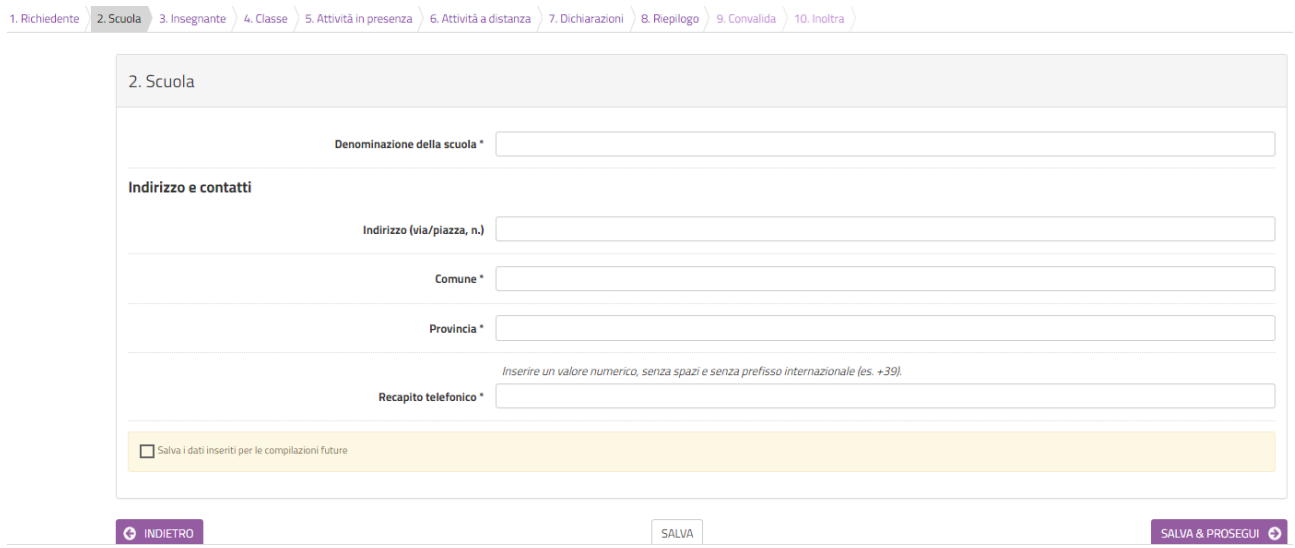

Il secondo passo dell'istanza richiede di indicare i dati riferiti alla Scuola (Denominazione, indirizzo e contatti).

E' possibile salvare i dati per compilazioni future per velocizzare la compilazione nel caso si debbano effettuare più richieste di prenotazione per classi diverse della medesima scuola.

Una volta compilati tutti i campi, cliccare il pulsante "SALVA E PROSEGUI" in basso a destra.

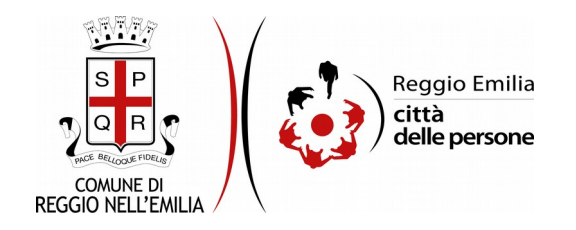

#### **Passo 3.Insegnante**

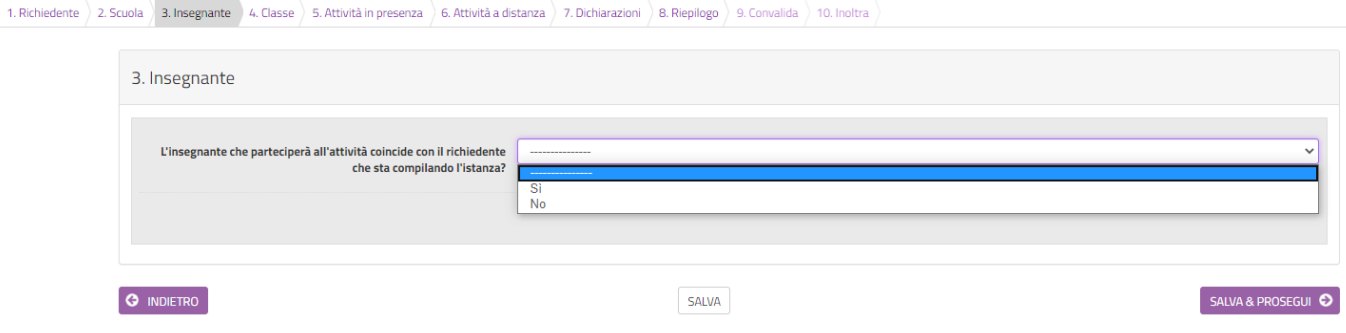

Il terzo passo dell'istanza chiede se l'insegnante che parteciperà all'attività è la stessa persona che sta compilando l'istanza.

Selezionando SI + tasto SALVA: il form riporta automaticamente i dati del richiedente (nome, cognome ed email).

E' facoltativo, ma consigliato, indicare un numero di telefono a cui poter essere essere contatti per informazioni o comunicazioni legate all'attività richiesta da parte degli operatori/segreteria dei Musei.

Selezionando NO + tasto SALVA: è facoltativo, ma consigliato, indicare i dati (Nome, cognome, email e numero di telefono) della persona che parteciperà all'attività al fine di una più corretta ed immediata gestione delle comunicazioni relative alla prenotazione dell'attività.

Con tasto "Cambia" è sempre possibile modificare la selezione.

Una volta compilata la sezione cliccare su "SALVA E PROSEGUI"

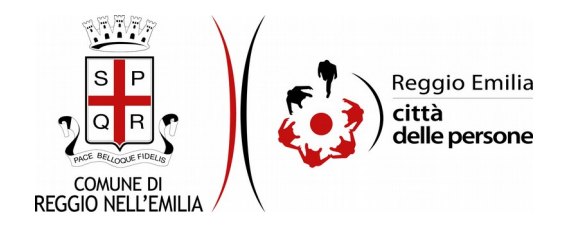

#### **Passo 4.Classe**

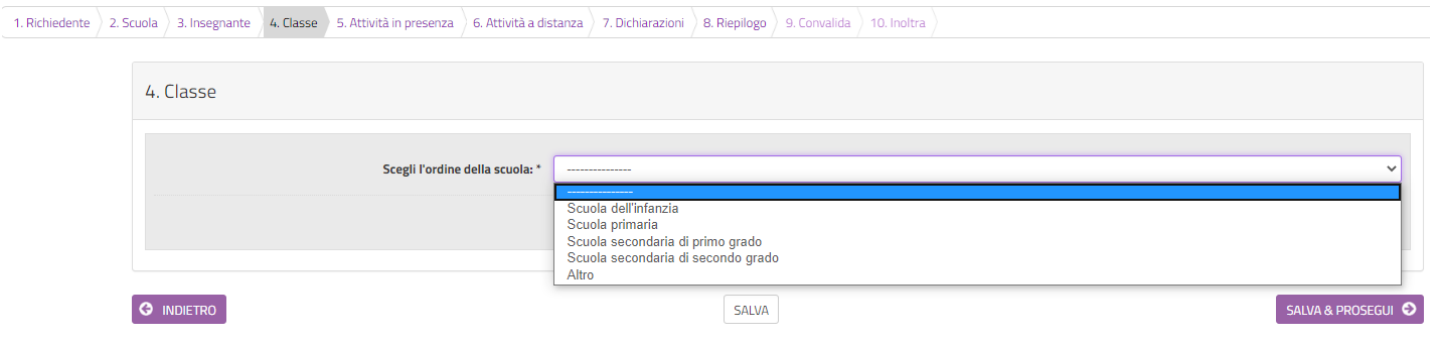

Il quarto passo richiede di scegliere l'ordine della scuola che seguirà l'attività (sc. Infanzia, Primaria, ecc...)

Dopo aver selezionato l'opzione + tasto SALVA occorre compilare gli altri campi richiesti:

la classe (da menu a tendina),

il numero degli alunni/partecipanti,

la segnalazione di persone con diritti speciali

ed eventuali note.

4. Classe

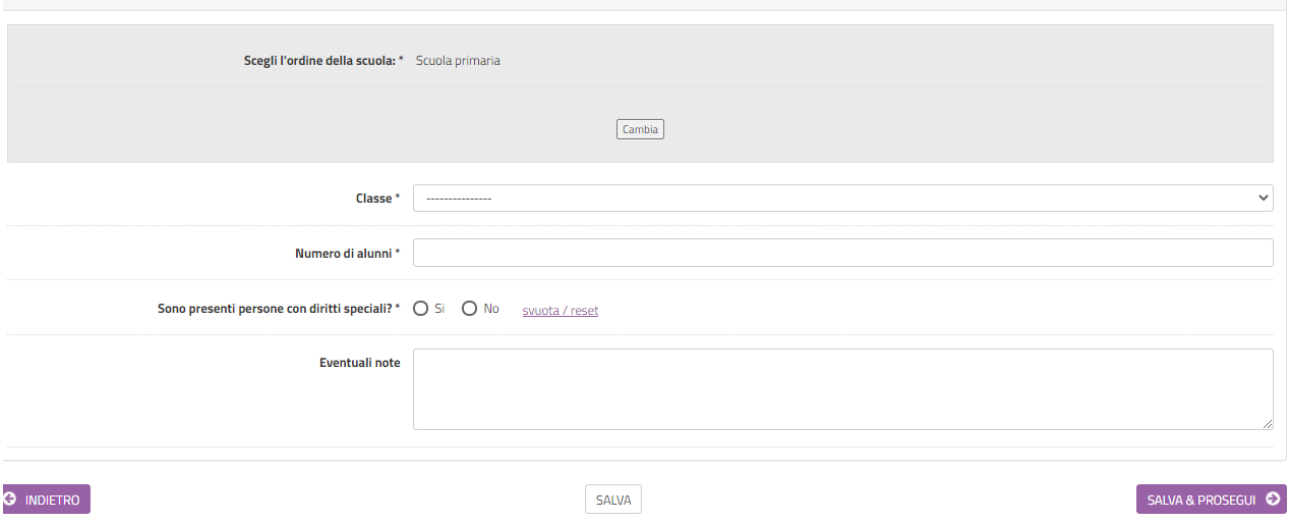

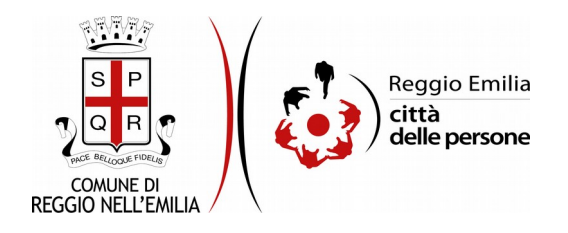

### **Passo 5.Attività in presenza**

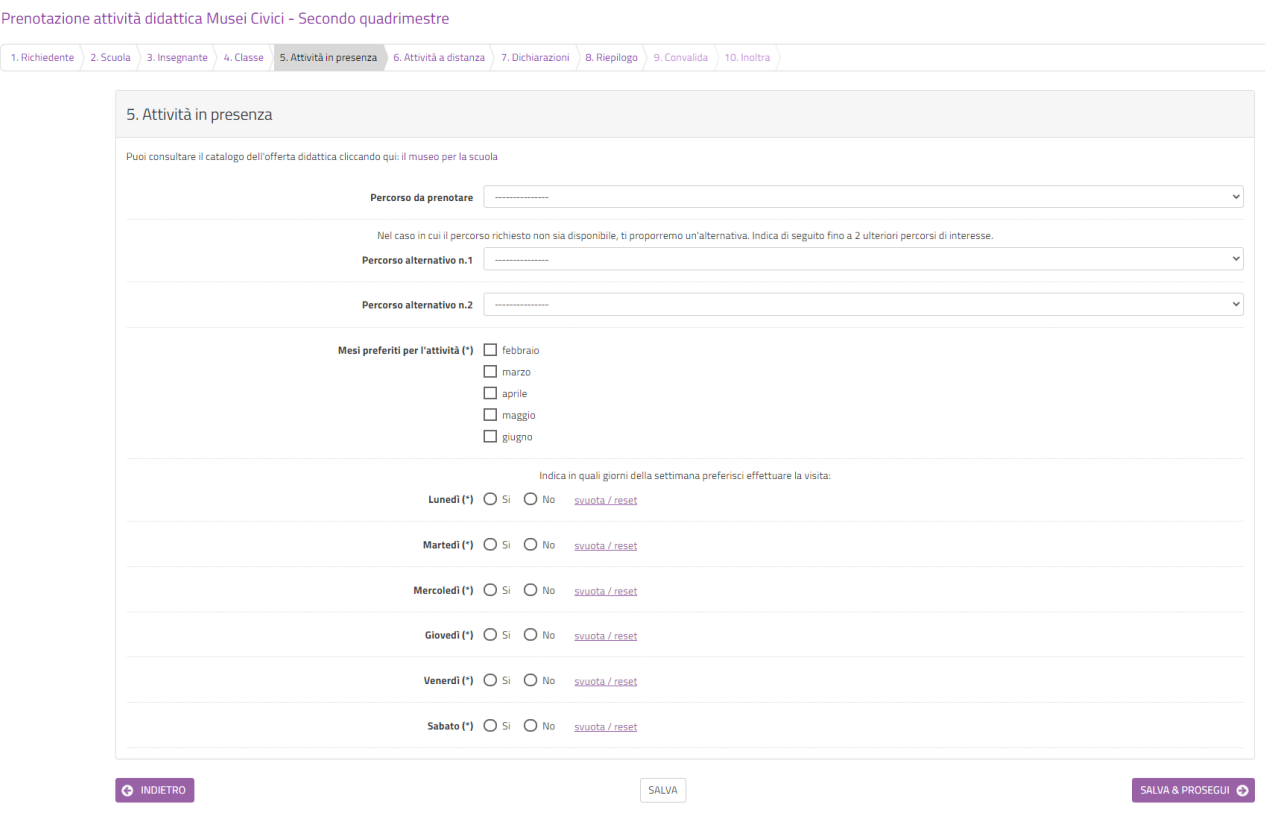

Nel passo 5 è possibile richiedere la prenotazione di una attività in presenza, selezionandola tra quelle presenti nel Menu a tendina, oltre al/i mese/i e la/e giornata/e preferite per lo svolgimento dell'attività.

E' possibile anche indicare fino a due percorsi alternativi nel caso in cui il percorso richiesto non fosse disponibile.

Qualora il richiedente non fosse interessato a prenotare attività in presenza è possibile, senza compilare alcun campo e cliccando su SALVA E PROSEGUI, passare alla successiva Sezione che consente la prenotazione di un' attività a distanza.

Analogamente è anche possibile, per la medesima classe, richiedere la prenotazione per entrambe le tipologie di attività, indicando sia la preferenza per una in presenza che per una a distanza.

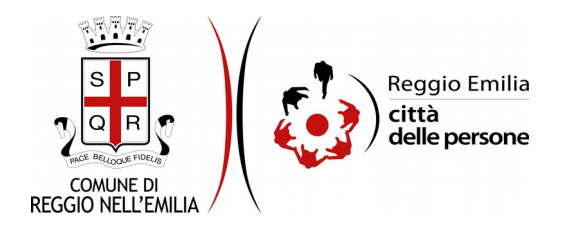

### **Passo 6.Attività a distanza**

Prenotazione attività didattica Musei Civici - Secondo quadrimestre 1. Richiedente > 2. Scuola > 3. Insegnante > 4. Classe > 5. Attività in presenza > 6. Attività a distanza > 7. Dichiarazioni > 8. Riepilogo > 9. Convalida > 10. Inol

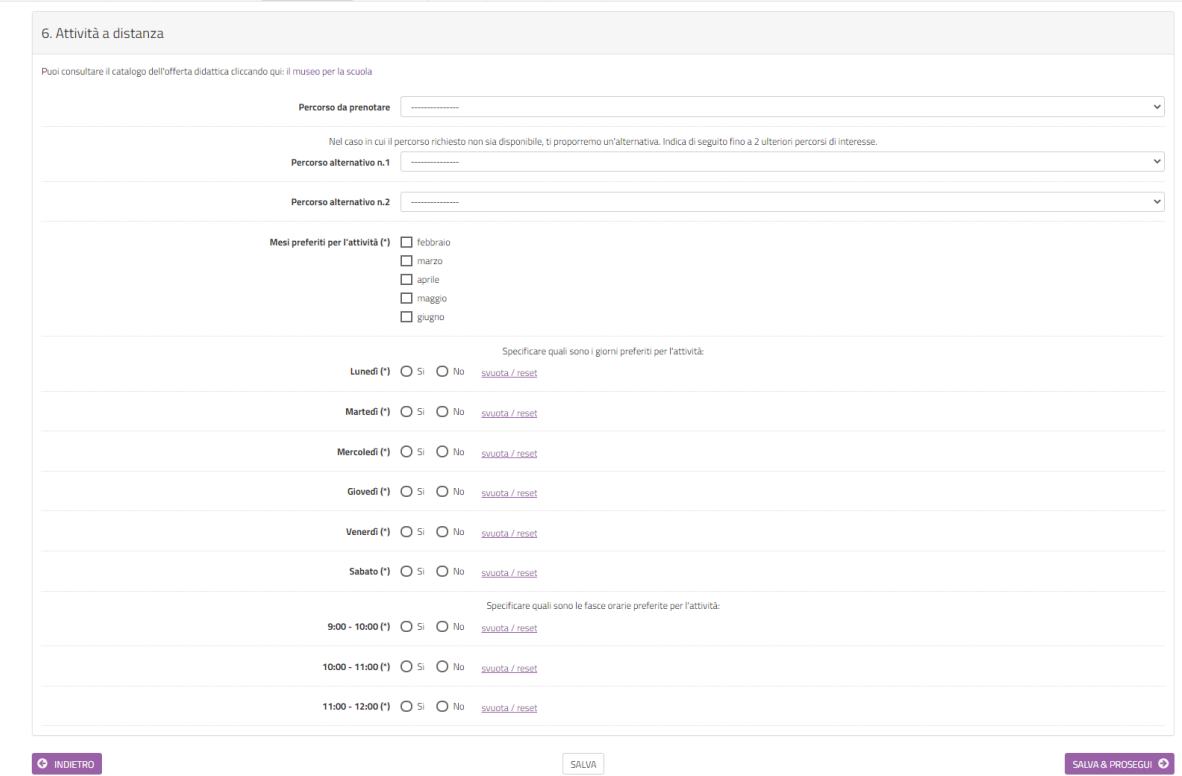

Nel passo 6. è possibile richiedere la prenotazione di un percorso da fruire a distanza compilando i campi richiesti scegliendo da menu a tendina il percorso da prenotare, il/i mese/i preferito/i perla visita ed il/i giorno/i della settimana e l'/gli orario/i.

Anche in questo caso è possibile indicare fino a due percorsi alternativi nel caso in cui il percorso richiesto non fosse disponibile.

Cliccando su SALVA E PROSEGUI si procede al passo successivo.

E' possibile cliccare direttamente su Salva e prosegui e procedere al passo successivo se non si è interessati a prenotare un'attività a distanza.

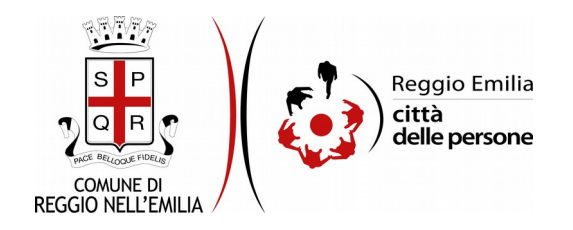

## **Passo 7.Dichiarazioni**

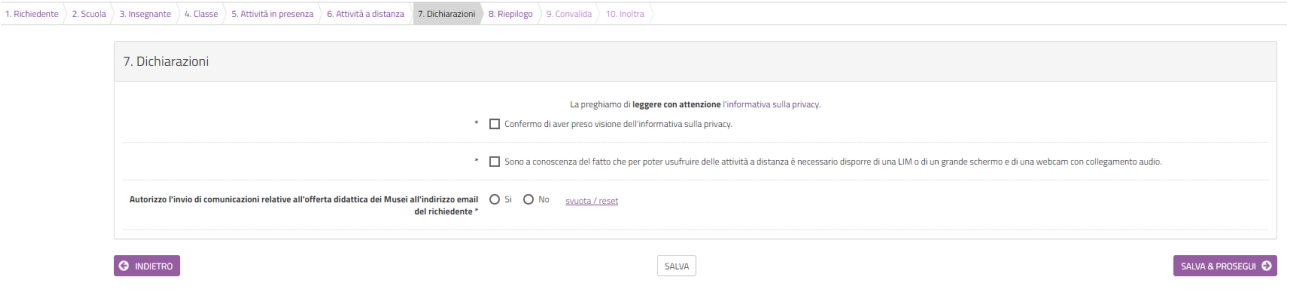

In questa sezione occorre cliccare sulle caselle proposte e prendere visione dell'informativa sulla privacy

Una volta inseriti tutti i dati, cliccare il pulsante "SALVA E PROSEGUI" in basso a destra**.**

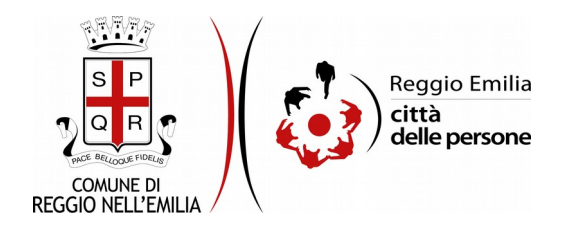

#### **Passo 8.Riepilogo**

Questo passo dell'istanza richiede di prendere visione dei dati inseriti e di verificarli attentamente. Se tutti i dati sono corretti, cliccare su "SALVA E PROSEGUI".

Nel caso si rilevino errori, è possibile tornare indietro cliccando sul tasto "indietro" in basso a sinistra, oppure cliccando sul numero del passo da modificare (ad es. "5. Attività in presenza") e poi cliccare sul tasto "torna in modifica". Una volta apportate le eventuali modifiche, salvare cliccando su "SALVA E PROSEGUI".

E' possibile salvare in formato PDF il riepilogo dei dati inseriti.

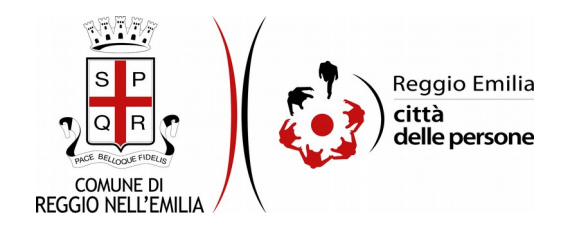

#### **Passo 9.Convalida**

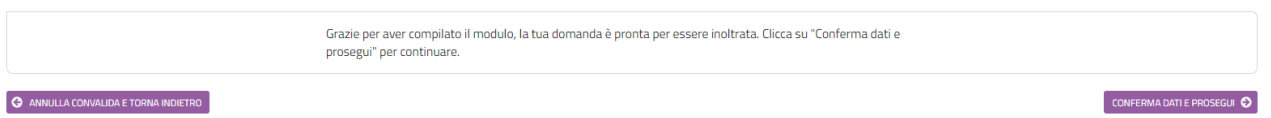

Questo passaggio richiede di convalidare l'istanza cliccando sul pulsante a destra CONFERMA DATI E PROSEGUI.

L'istanza è inoltrata solo quando compare il messaggio su sfondo verde che conferma che la procedura è conclusa.

Viene attribuito un numero di ricevuta, confermate la data ed ora di inoltro ed è possibile scaricare un PDF con il riepilogo dei dati.

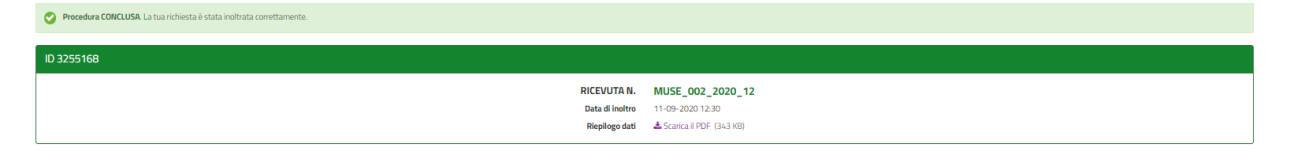

Dopo qualche minuto, si riceverà all'indirizzo email associato al proprio profilo SPID una email automatica dall'indirizzo "[noreply-comunere@elixforms.it](mailto:noreply@anthesi.it)" che conferma l'inoltro dell'istanza.

Suggeriamo di verificare anche nella posta indesiderata o spam se non dovesse essere visualizzata nella Posta in Arrivo entro pochi minuti.

Una successiva notifica confermerà che la domanda è stata anche protocollata.

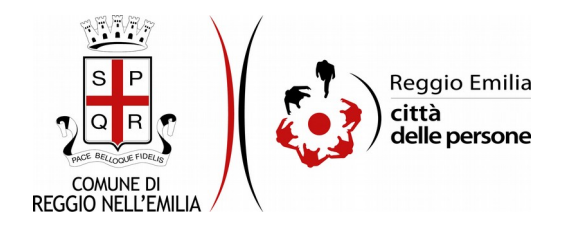

#### **CONFERMA DELLA PRENOTAZIONE**

Dallo stesso indirizzo "[noreply-comunere@elixforms.it](mailto:noreply@anthesi.it)" da cui è pervenuta la notifica di inoltro arriverà, nel giro di pochi giorni, una comunicazione con la proposta di una data per la/le attività richieste.

E' necessario confermare, in risposta alla comunicazione pervenuta, cliccando sul link proposto per entrare nella propria area personale in cui è possibile anche visualizzare tutte le richieste inoltrate.

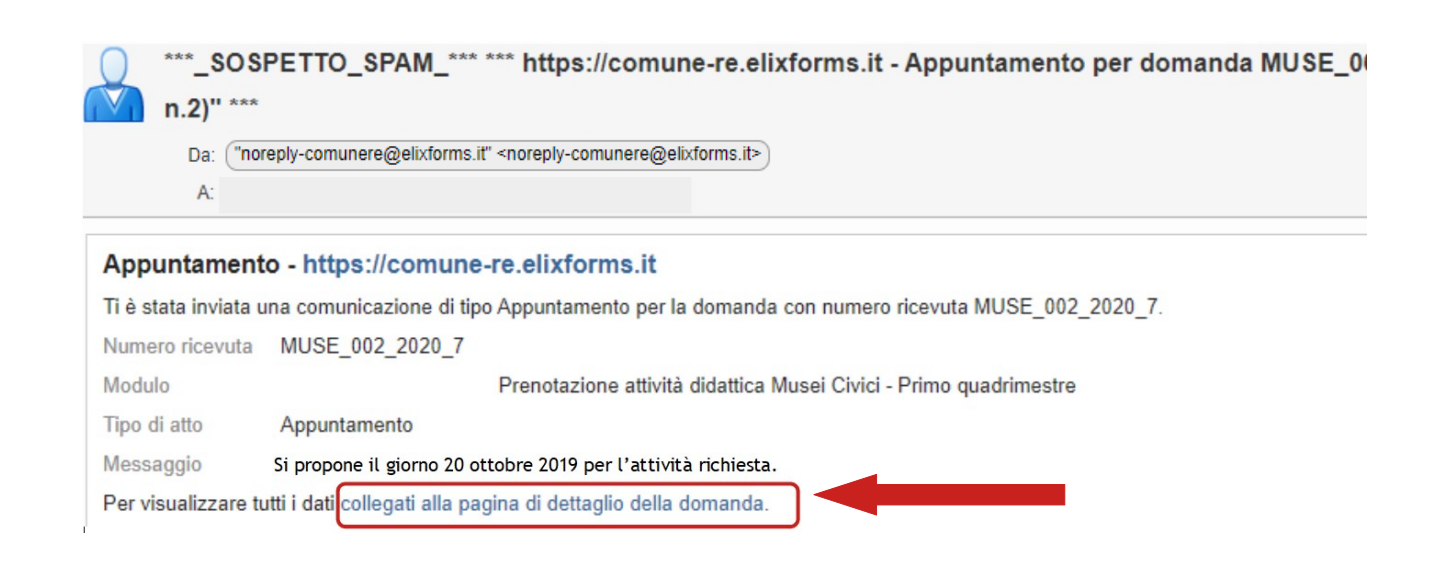